# **WIN® MESSENGER USER GUIDE**

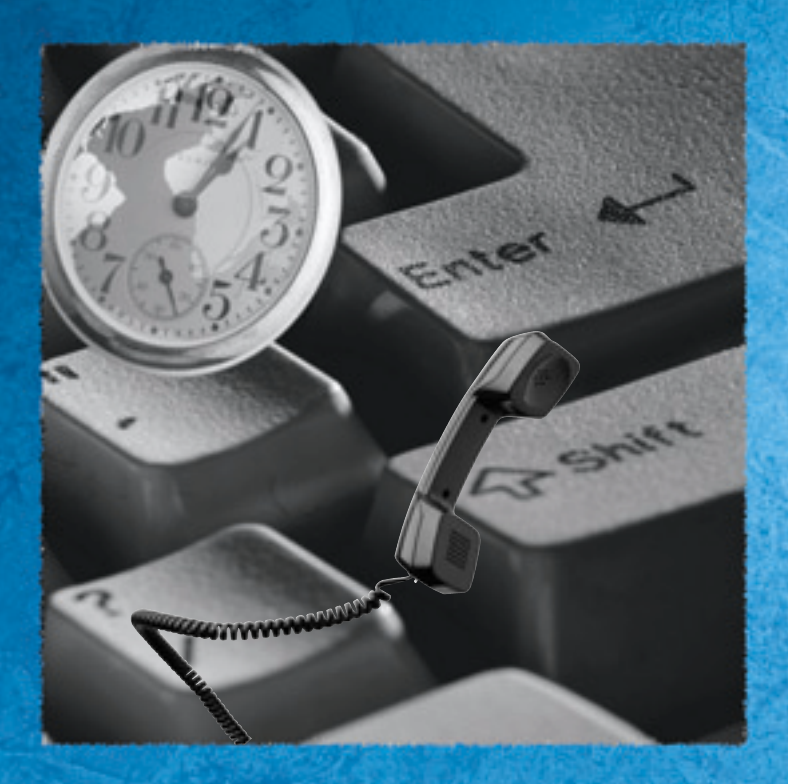

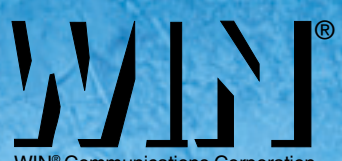

WIN® Communications Corporation

# **User Guide**

# **Contents**

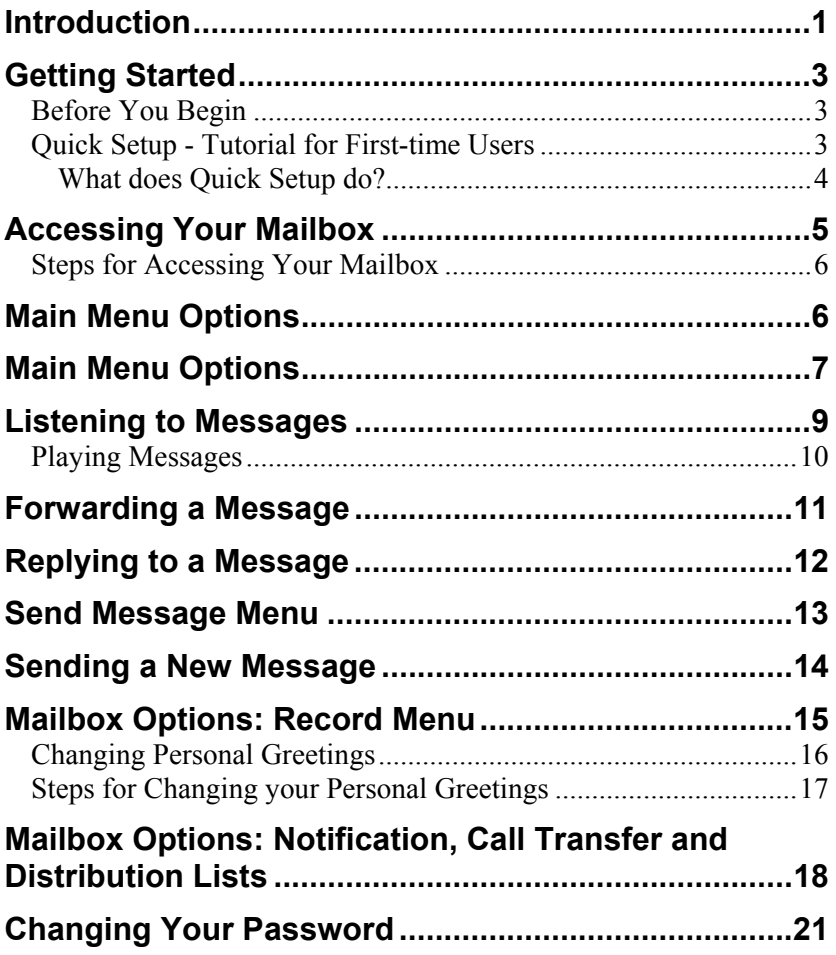

# **Introduction**

Think of WIN® Messenger as your own personal receptionist – it simplifies the way you handle your messages. WIN® Messenger gives you the power to:

- Save or delete messages
- Listen to message time and date and Caller ID (if applicable)
- Forward a copy of or send a new message to either 1 person, several people, or to a pre-set distribution list
- Reply to messages
- Block calls to your extension
- Forward calls and/or messages to other extensions
- Announce calls to your extension before they are transferred
- Have up to 10 different distribution lists
- Classify message as urgent or normal before sending
- Control message playback (pause, rewind, fast-forward, and skip messages)
- Be notified of messages through a message light, beeper, or other phone in your office, home, or car or email
- Record personal greetings for your mailbox, including a No-Answer, Busy, and Alternate Greeting
- Schedule when Call Blocking, Notification, and Call Forwarding is active for your mailbox
- Create Single Digit Menus inside your mailbox from which callers may access options
- Access voice and email messages through your unified messaging inbox
- Synchronize your voice and email box with optional Unified Messaging Synchronization. With Unified Messaging Synchronization, when the message is deleted in the voice mailbox, the corresponding message will be deleted in the email box. In addition, when the message is deleted from the email box, the corresponding voice mail message will be deleted. There are two methods for implementing Unified Messaging Synchronization - Polling (when email messages are stored on the server) and Read Receipts (when email messages are stored on the User's hard drive).
- Visually manage your messages with the optional web-browser based interface. The interface requires Microsoft Internet Explorer version 5.5 or above. You may move messages to other folders other than their current folder, such as new, saved, or deleted. You may forward messages to distribution lists or other valid mailboxes.

#### WIN® Messenger **User Guide**  2

When you forward a message to another user, a prefix including your name prompt or mailbox number plays before the forwarded message.

- The web interface allows you to manage Call Blocking, Call Forwarding, Alternate Greetings, Notification, Email Settings, Distribution Lists, Single Digit Menus, and general settings such as Pre-Paging, Directory Assistance, message playback order, and playing the time and date stamp of messages.
- To log into your mailbox using the web interface:
	- o Open "Internet Explorer" and type the correct url in the "Address" field (your System Administrator can give you this information).
	- o Enter your mailbox number and password.

# **Getting Started**

All WIN® Messenger features are available with a telephone using the telephone keypad  $\left(\begin{matrix} \sqrt{p}e^{i\pi x}\\ 0\end{matrix}\right)$  -  $\left[\begin{matrix} \sqrt{q}x\\ 0\end{matrix}\right]$ , and  $\left[\overline{r}\right]$ ). If you are already familiar with WinMessenger, you may skip the voice prompts.

### **Before You Begin**

To use the WIN® Messenger system, you need the following information from your System Administrator:

Internal extension to access the WIN® Messenger system

- Telephone number to access W<sup>®</sup> Messenger from outside of the office
- Your mailbox number (this is normally the same number as your extension)
- Your mailbox password (the initial, default password is the same as your mailbox number)
- A list of other system Users

#### **Quick Setup - Tutorial for First-time Users**

The first time you access your mailbox, you may be placed in Quick Setup. Quick Setup is a tutorial that guides you through the initialization of your mailbox. Dial the WIN® Messenger system, press  $|\vec{\mu}|$  and follow the instructions. The default password is the same number as your mailbox.

*NOTE: Listen to the prompts carefully. Depending on the configuration of your system, you may not have to press # or enter your password to access Quick Setup.*

#### **What does Quick Setup do?**

Depending on your system configuration, Quick Setup helps you initialize your mailbox by directing you through the set-up of the following:

- **The Password:** Quick Setup guides you through the password initialization process. The initial, default password is the same as your mailbox number and must be changed to ensure privacy. Your new password may be up to 8 digits.
- **Name Recording**: Quick Setup guides you through the recording of your name. Win® Messenger plays your name recording to callers when transferring them to your extension. WIN® Messenger also plays your name recording over the intercom if Pre-Paging is enabled.
- **No Answer Greeting:** Quick Setup describes the no-answer greeting and when it is played. You are asked to record your noanswer greeting.
- **Busy Greeting**: The busy greeting is played to callers when you are on the telephone. You are asked to record your busy greeting.
- **List your name with Directory Assistance**: This part of Quick Setup helps you to create your listing with directory assistance.

You may also change your greetings at any time. Refer to "Changing Personal Greetings" in this User Guide. You may also record an alternate greeting to be played to callers when you activate it. See "Mailbox Options: Record Menu," page 15.

Although Quick Setup is ideal for a first time User, you may use it at any time to quickly change your mailbox setup by pressing 8 from the Main Menu.

# **Accessing Your Mailbox**

Many of the features in WIN® Messenger require you to access your mailbox. Before you access your mailbox, you need the following information:

- **Telephone Number for WIN® Messenger** Your System Administrator can give you the extension or number to call from inside or outside your company.
- **Your Mailbox Number:** This is the number that others dial to reach you or leave you a message in your mailbox. Your System Administrator should have already reserved a mailbox number for you.
- **Your Password**: Until you change it, your password is the same as your mailbox number. The password controls access to your mailbox. To keep your mailbox secure, you should change it to a number that only you know.

### **Steps for Accessing Your Mailbox**

Perform the following steps to access your mailbox.

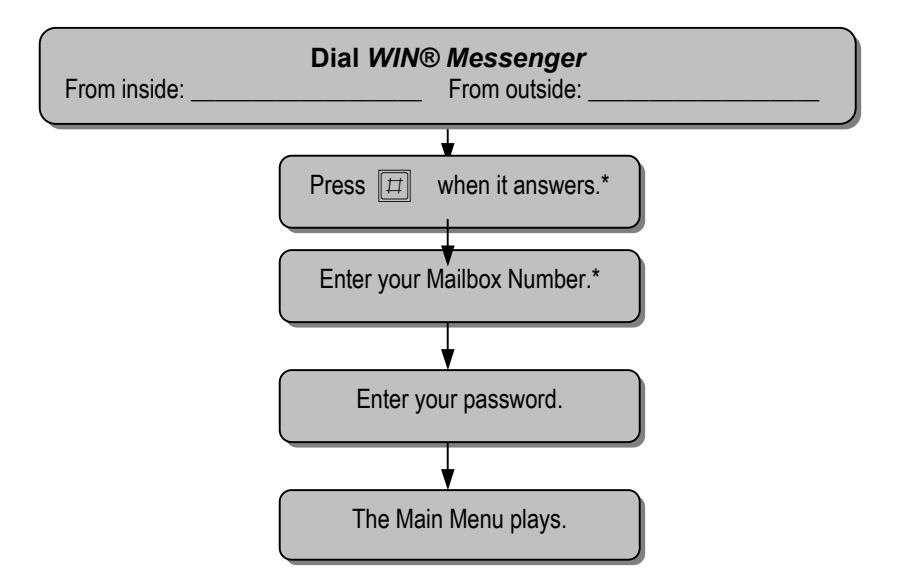

*\*You may not go through these steps if you call WIN® Messenger from inside your company and your telephone system offers voice messaging integration.* 

# **Main Menu Options**

When you first access your mailbox, you are placed in the Main Menu and you hear how many new and saved messages you have. From the Main Menu, you may access the messages menu, send a new message, access the Mailbox Options menu, activate your alternate greeting, undelete messages, or perform quick setup.

To perform these options, press the appropriate DTMF "key" on your telephone keypad. The following options are available from the Main Menu:

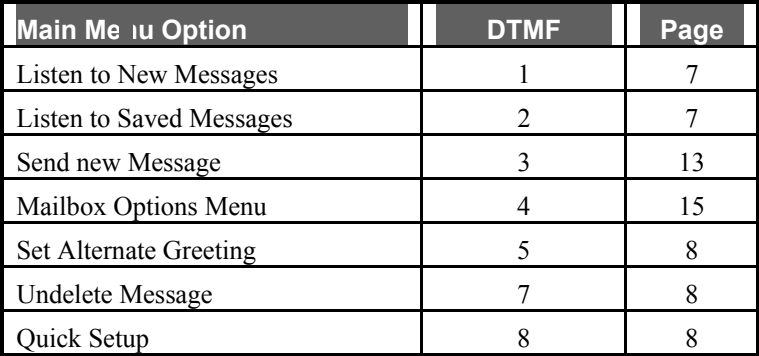

#### 1 **Listen to New Messages**

This option sends you to the Message Menu and plays your new messages. From the Message Menu, you may save or delete a message, forward a copy of a message to another User (or list of Users), reply to a message, listen to message time, date, and Caller ID, rewind, pause, fast-forward, or skip a message. See "Listening to Messages," page 9, for Message Menu options.

# **ABC** Listen to Saved Messages

This option sends you to the Message Menu and plays your saved messages. From the Message Menu, you may save or delete a message, forward a copy of a message to another User (or list of Users), reply to a message, listen to message time, date, and Caller ID, rewind, pause, fast-forward, or skip a message. See "Listening to Messages," page 9, for Message Menu options.

### **圖 Send a New Message**

This option allows you to send a message to a User (or list of Users). You may review and re-record or add to the message

#### 8 | WIN® Messenger **User Guide**

before sending it. You may also cancel the message that you recorded. Messages may be classified as normal or urgent before sending.

# *Mailbox Options*

This option sends you to the Mailbox Options Menu. From the Mailbox Options Menu, you may record personal greetings, turn notification on or off, access the Call Transfer Menu (which allows you to set call blocking, pre-paging, and call forwarding), access distribution lists, and change your mailbox password.

#### **FEL Set Alternate Greeting**

This option allows you to activate or de-activate your alternate personal greeting. If turned on, your alternate greeting recording plays.

### **FRS** Undelete Message

This option allows you to un-delete a message that you previously erased. The un-deleted message will be placed in your saved messages.

**Fuy** Quick Setup

This option allows you quickly set-up your mailbox, including recording your mailbox greetings, name recording, setting your password, and listing your name in directory assistance.

# **Listening to Messages**

When you press **1** to listen to new messages or **2** to listen to saved messages from the Main Menu, you are placed in the Message Menu. WinMessenger will begin to play back your messages.

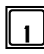

#### Save Message

Save the current message. The message will now be classified as saved. To hear it again, you will need to press 2 to listen to saved messages.

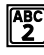

#### **Replay Message**

Replay the current message.

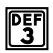

#### **FET** Hear Time and Date Stamp/Caller ID

This option plays the caller ID, and time and date of the message.

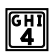

#### **Example 3** Erase Message

Erase the current message.

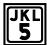

#### **Forward Message**

Forward a copy of the message to another User (or list of Users) with a prefix.

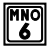

#### **Reply to Message**

This option allows you to reply to the message if another WIN® Messenger User sent the message.

### **PRS** Rewind Message

If you press **7** while the message is playing, it rewinds that message 5 seconds. If you press **7** again, it rewinds another 5 seconds. If you press **7** while in the Message Menu (no message is playing), you are backed into the previous message 5 seconds.

WIN® Messenger 10 **User Guide** 

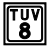

#### **Fuy** Pause Message

This option works just like the pause control on a tape player. Selecting this option while the message is playing suspends playback until you press **8** again.

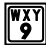

#### **Fast Forward Message**

If you press **9** while the message is playing, it forwards that message 5 seconds. If you press **9** again, it forwards another 5 seconds.

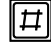

#### $\Vert \vec{\mu} \Vert$  **Skip to Next Message**

Skip this message and play the next message.

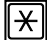

#### $\|\divideontimes\|$  Return to the Previous Menu

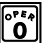

#### **P**<sup>\*\*</sup> Return to the Automated Attendant

#### **Playing Messages**

While playing your messages, you may use the 7, 8, and 9 keys on the telephone keypad to rewind, fast-forward or pause your message. While the message is playing, press the desired key.

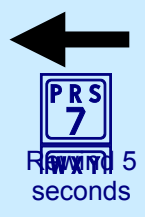

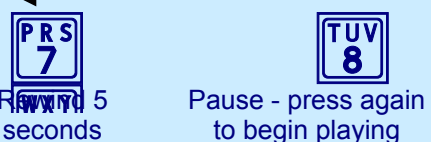

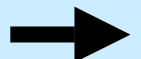

Fast-forward 5 seconds

# **Forwarding a Message**

A copy of a message may be forwarded to another User (or list of Users). You may record a separate message (message prefix) that plays just before the forwarded message.

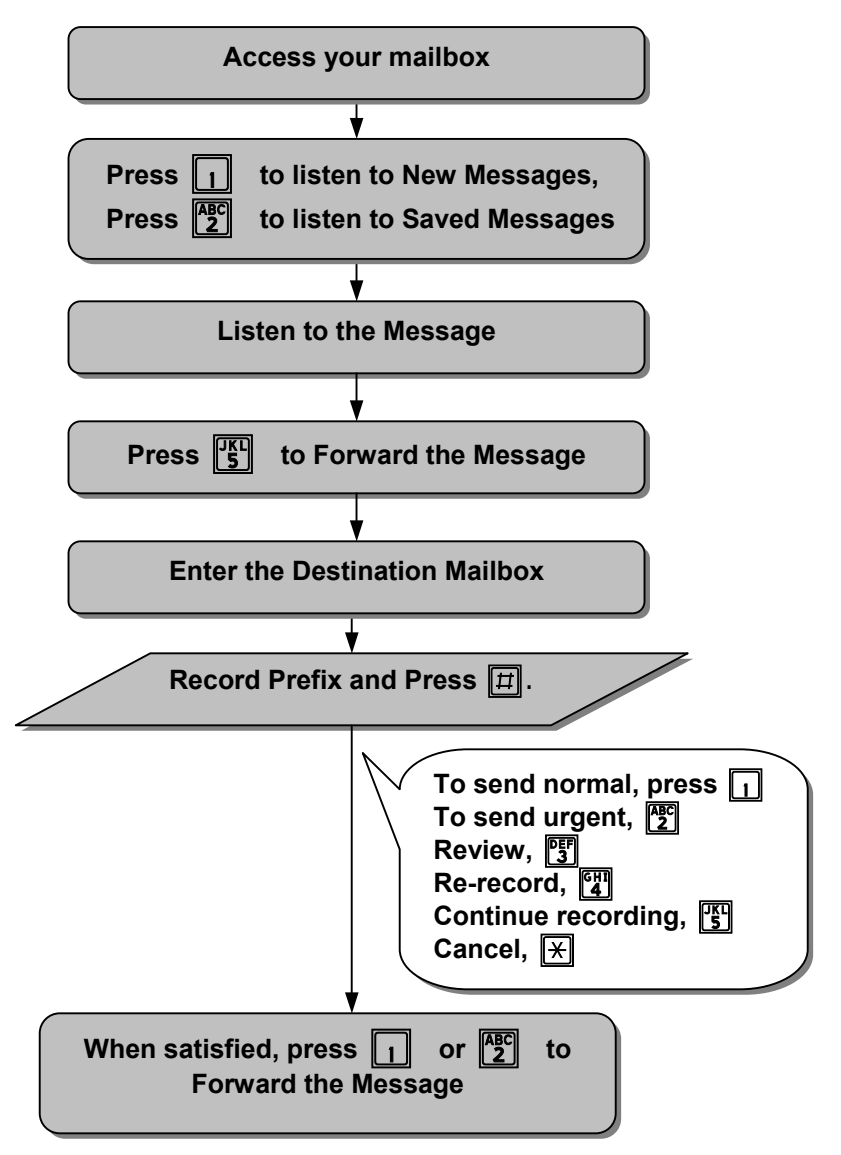

# **Replying to a Message**

You may reply to a message that was sent by someone who has a mailbox on the WIN® Messenger system.

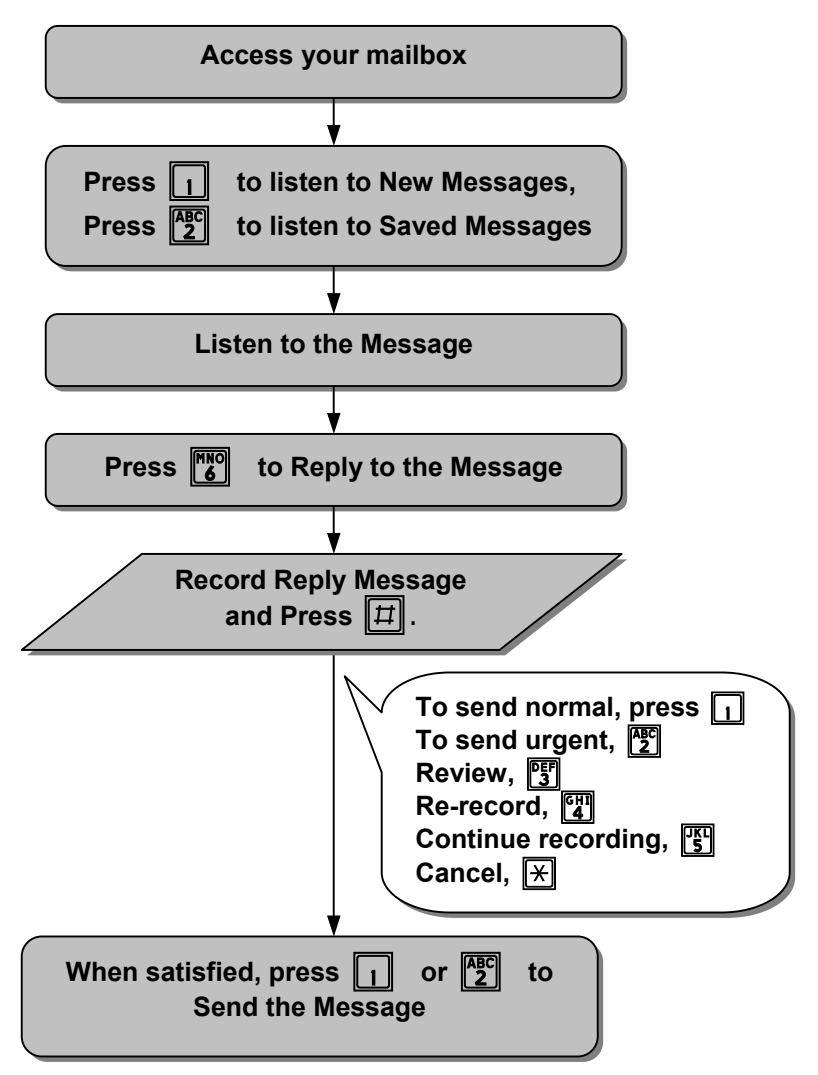

# **Send Message Menu**

To send a new message, press **3** from the Main Menu. You are prompted to enter the destination mailbox and to record your message at the tone.

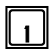

#### q **Send the Message Normal**

Set the message for normal delivery

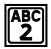

# **FEG** Send the Message Urgent

Set the message for urgent delivery. Sending a message as Urgent places your message in front of all other messages in the destination User's mailbox.

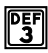

#### **PEF** Review Message

Replay the message you have recorded.

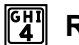

#### *<u>GHI</u>* Re-record Message

This option allows you to re-record the message.

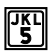

#### **THE Continue Recording**

Continue recording, adding to the end of the current recording.

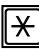

#### $\left[\frac{\partial \mathbf{F}}{\partial \mathbf{F}}\right]$  Cancel Message

Cancel the message that you recorded.

# **Sending a New Message**

Messages may be classified as normal or urgent. You may send a single message to multiple Users or to a distribution list.

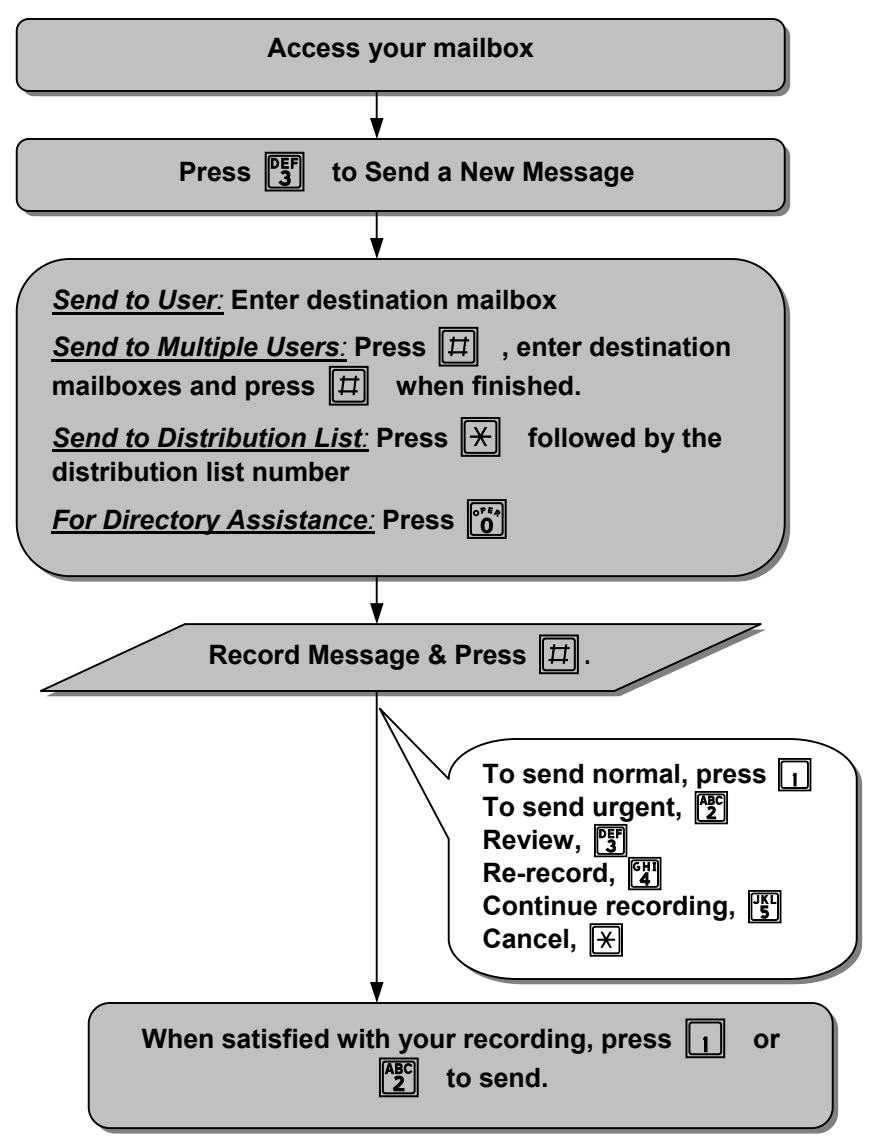

# **Mailbox Options: Record Menu**

When you press **4** from the Main Menu, you are placed in the Mailbox Options Menu. To access the Record Menu, press **1** to record greetings and / or toggle call blocking.

### q **Record Greetings**

This option allows you to record the greetings that callers hear when you are unavailable or out of the office. The following submenu is available:

#### q **Create or Review No Answer Greeting**

This is the greeting that callers hear when you do not answer the telephone. Example: "Hello, this is Fred Smith. I am in the office today but unable to answer your call right now. Please leave me a message and I will return your call as soon as I can. Thank you."

#### **EXECU Create or Review Busy Greeting**

This is the greeting that callers hear when you are in the office but on the telephone. Example: "Hello, this is Fred Smith. I am on the telephone right now. Please leave me a message and I will return your call as soon as I can. Thank you."

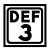

#### **Create/Review or Schedule Alternate Greeting**

This is an alternate greeting that you may record. It may also be activated from the Main Menu (option 5). After accepting your recorded greeting, you are prompted to do the following:

- o Enter the number of days to activate the alternate greeting. Press 1 to activate the greeting for today only, press 0 to cancel.
- o Press 1 to accept the number of days you entered, press 2 to re-enter, or press \* to cancel.
- o Press 1 to enable Call Blocking while your alternate greeting is active, or press 2 to disable Call Blocking.

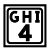

#### **Create or Review Name Recording**

Your name recording should only contain your spoken name, so after the tone, speak only your name.

#### WIN® Messenger 16 **User Guide**

#### **KNO** Change Call Blocking

Change your Call Blocking setting. If Call Blocking is enabled, callers who select your extension go straight to your mailbox without ringing your extension.

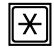

#### $\left\| \frac{\partial \mathbf{F}}{\partial \mathbf{F}} \right\|$  Return to the Previous Menu

This option returns you to the Mailbox Options Menu.

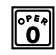

#### *i***<sup>r</sup><sub>0</sub><sup>\*</sup>** Return to the Automated Attendant

#### **Changing Personal Greetings**

These are the greetings that callers hear when you are unable to take a call or are out of the office. The "No Answer Greeting" is what callers hear when you are in the office but away from your desk. The "Busy Greeting" is what callers hear when you are in the office but on another line. The "Alternate" greeting is what callers hear when you activate the alternate greeting from the Record Menu or the Main Menu (option 5). Win® Messenger plays the "Name Recording" to callers before transferring them and over the intercom if you enable Pre-Paging.

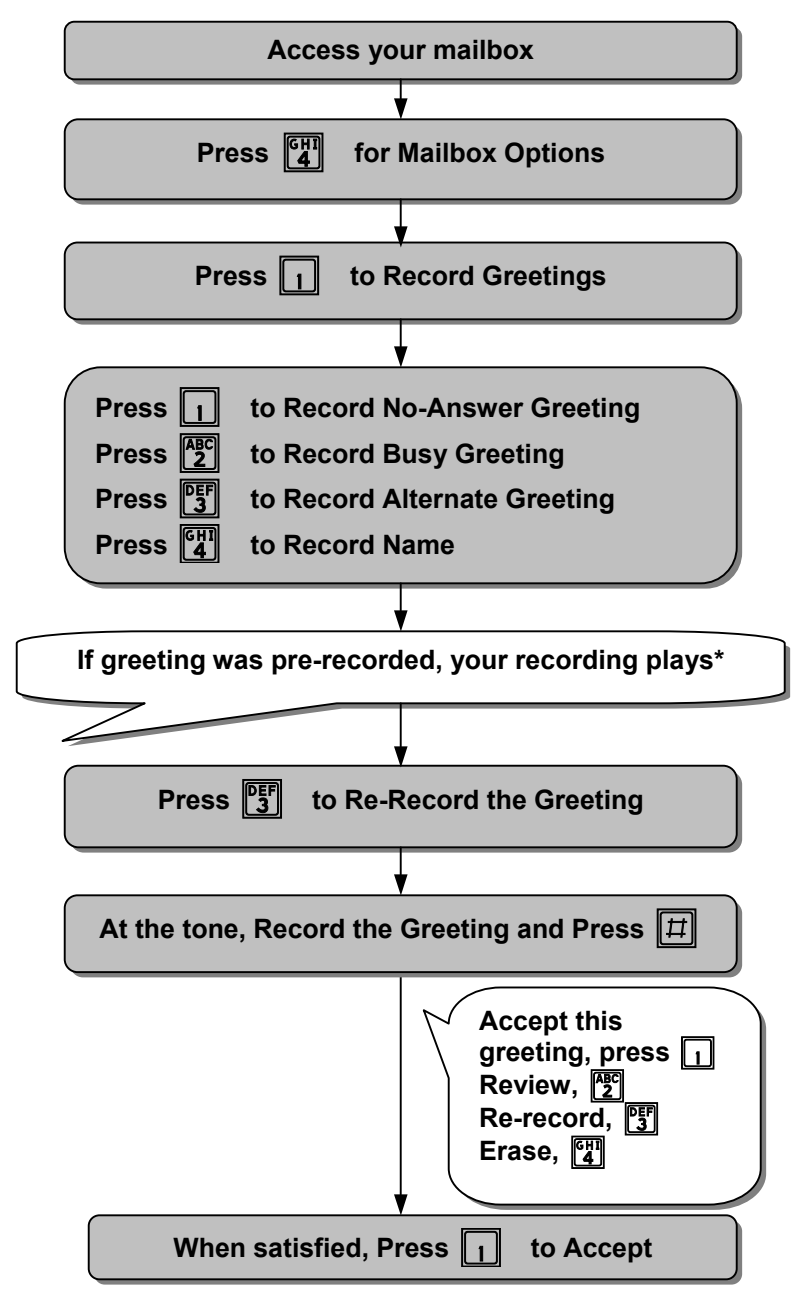

#### **Steps for Changing your Personal Greetings**

*\*If this greeting was not pre-recorded, wait for the tone.* 

# **Mailbox Options: Notification, Call Transfer and Distribution Lists**

When you press **4** from the Main Menu, you are placed in the Mailbox Options Menu.

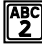

#### **EBC** Change Notification

This option enables (or disables) notification for your mailbox. When you receive a new message, WIN® Messenger can call you at your office extension, car phone, home, or activate a voice, pulse, or numeric pager. Your mailbox has 10 notification schedules.

#### **PEF Call Transfer Options**

Transfer options designate how the system operates when handling your calls.

The following submenu is available:

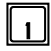

#### q **Change Call Blocking**

Change your Call Blocking setting. If Call Blocking is enabled, callers who select your extension go straight to your mailbox without ringing your extension.

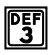

#### **PEF** Change Pre-Paging

Change your Pre-Paging setting. If Pre-Paging is enabled, your name recording is announced over the office intercom before an incoming call is transferred to your extension.

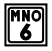

#### **MNO** Change Call Forwarding

Change your Call Forwarding setting. If enabled, you are prompted to enter the extension number or person to transfer calls to.

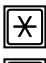

#### $*$  **Return to the Previous Menu**

*o***<sup>67</sup>/<sub>0</sub><sup>67</sup>/<sub>0</sub><sup>6</sup> Return to the Automated Attendant** 

# **Distribution List**

This option allows you to create and maintain up to 10 distribution lists. A distribution list is a group (or list) of Users to whom you commonly send or forward messages. Each list has its own number and name. If you send a message to a distribution list, each member of the list receives a copy of the message.

The following submenu is available:

#### q **Add a New List**

Create a new distribution list.

- o You are prompted to enter the number of the list you wish to create. Valid list numbers are from 0 to 9.
- o You are prompted to record the name of the list at the tone.
- o Press 1 to accept the name or 2 to re-record the list name.
- o Press 1 to add members to the list or 2 to continue. If you press 1, you may add mailbox extensions to the distribution list. You may continually enter mailbox numbers by leaving a short pause between entries.
- $\circ$  Press # when you are finished.

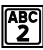

#### **Review List Name**

This option plays back the names you have recorded for your distribution lists.

#### WIN® Messenger 20 **User Guide**

#### **PEFI** Change an Existing List

After selecting this option, you are prompted to enter the number of the list you wish to modify. You are asked to confirm your selection and are then placed in the following menu:

- - $\parallel$  Add Members to your List

This option allows you to add members to the list.

- - $\begin{array}{c} \n\overline{ABC} \\
	\overline{2}\n\end{array}$  Listen to List Members

This option plays back the list members in numerical order of their extensions.

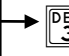

 $\left\| \frac{\overline{DEF}}{3} \right\|$  Change List Name

This option prompts you to record a new name for this distribution list.

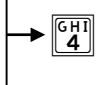

#### $\begin{bmatrix} \overline{G} \overline{H1} \\ 4 \end{bmatrix}$  Delete Members from your List

This option allows you to delete members from the list.

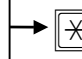

 $x \times$  Return to the Previous Menu

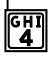

#### **FRI** Delete an Existing List

You are prompted to enter the number of the distribution list you wish to delete.

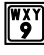

#### **WAY** Change Password

This option allows you to change your mailbox password.

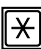

#### $\|\textcolor{red}{\times}\|$  Return to the Previous Menu

### **P**<sup>\*\*</sup> Return to the Automated Attendant

# **Changing Your Password**

When you press 4 from the Main Menu, you are placed in the Mailbox Options Menu. To change your mailbox password, press 9.

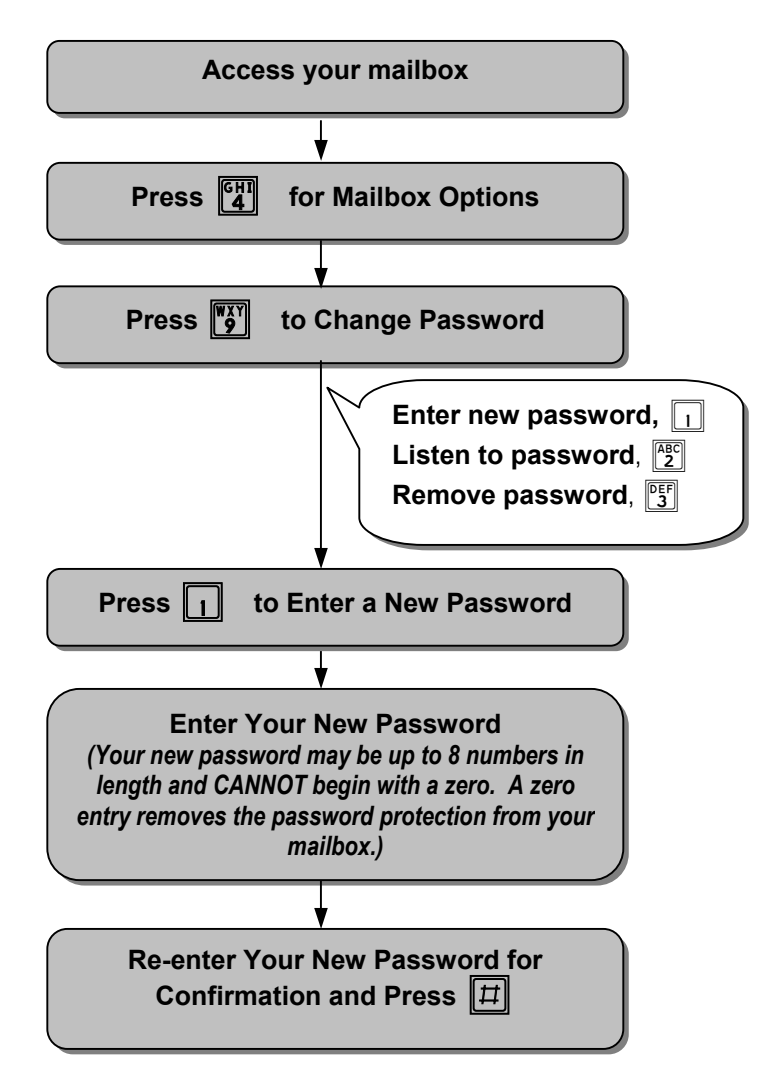

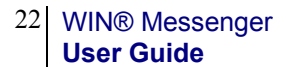

. . . This page intentionally left blank . . .